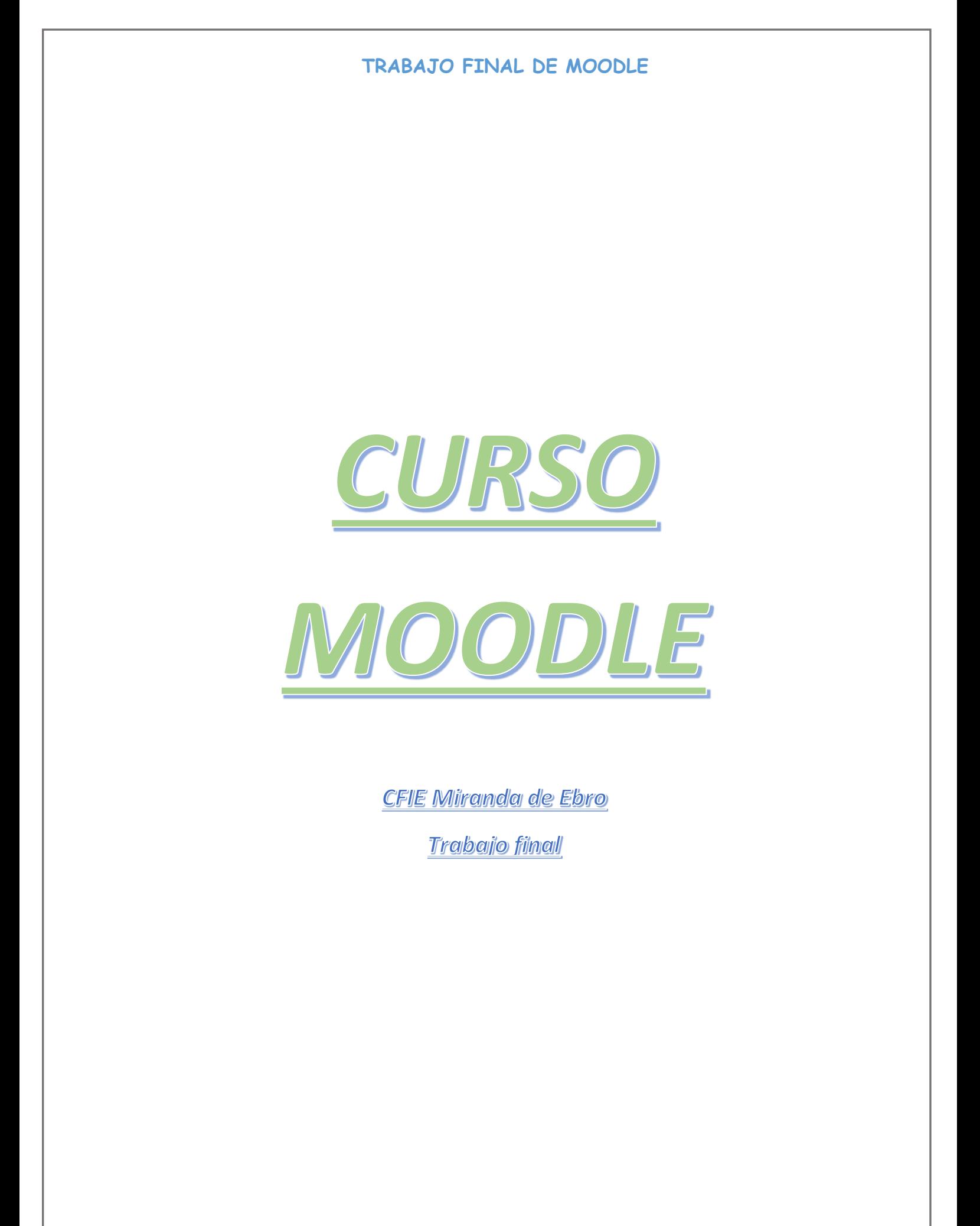

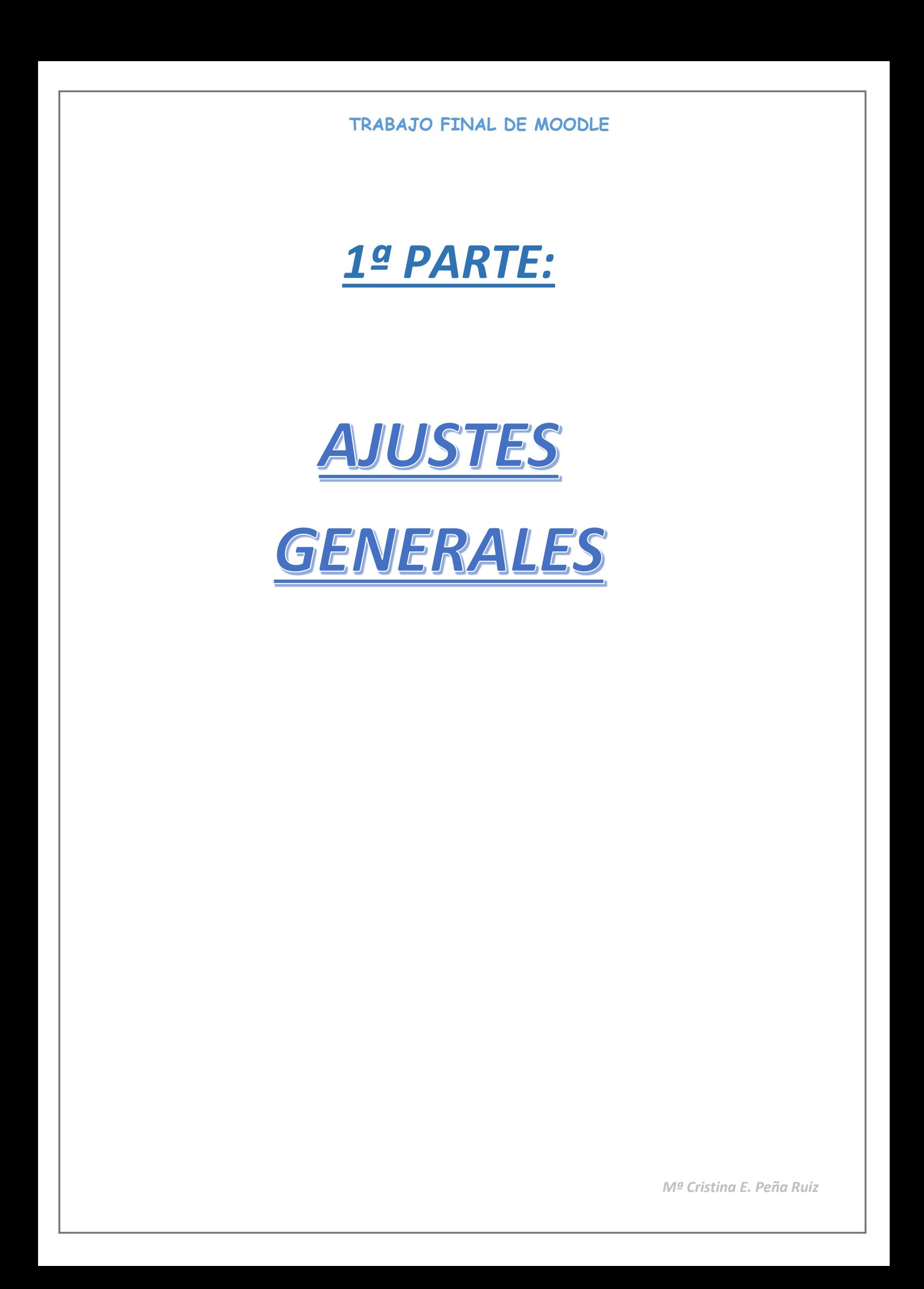

### **TRABAJO FINAL DE MOODLE** *1.1.- Este es el curso que he creado. Se*  E Junta de CEIP La Charca *trata de un curso de prueba dado que*  General *aún no se está llevando a cabo* Área personal Área personal / Cursos / General Inicio del sitio Calenda Administración del sitio Categorias: General  $\ddot{\bullet}$  $\mathbf{r}$ 5° EPO Prueba Ciencias Naturales 3º EPO Ciencias en 3º EPO *1.2.- Lo primero de todo he editado la configuración del curso. Para ello en la pestaña "Cursos" he accedido a "administrar cursos y categorías"* $\equiv$ <mark>五</mark>数 Junta de<br>※<mark>5</mark> Castilla y León CEIP La Charca **CEIP La Charca** Área personal Inicio del sitio Área personal / Administración del sitio / Buscar Calendario Administración del sitio Administración del sitio Buscar Usuarios Cursos Administración del sitio Calificaciones Anariencia Administrar cursos y categorías Cursos Añadir una categoría Crear un nuevo curso Restaurar curso Ajustes por defecto del curso Solicitud de curso Copias de seguridad Configuración por defecto de la copia de seguridad Ajustes por defecto de importación Valores por defecto generales de restauración<br>Copia de seguridad/restauración asincrónicos

### *1.3.a.- Ubicado en esta ocasión en la categoría de "general"*

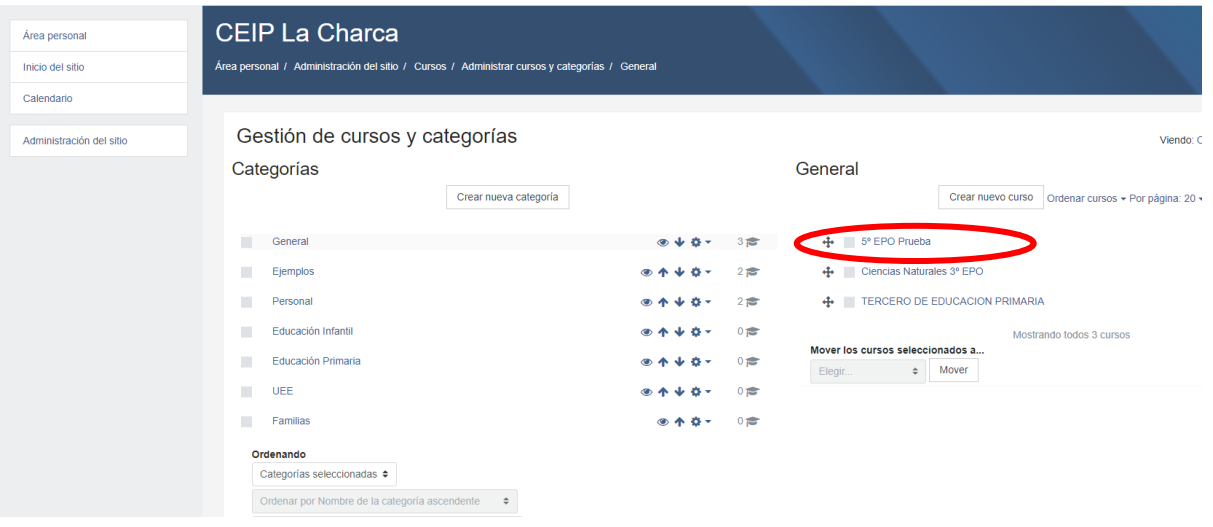

*1.3.b.- Es desde ahí que llego a la edición de configuración del curso en administración del curso. Una vez configurado nombre, fechas y categoría desde la administración del sitio para pasar al siguiente punto.*

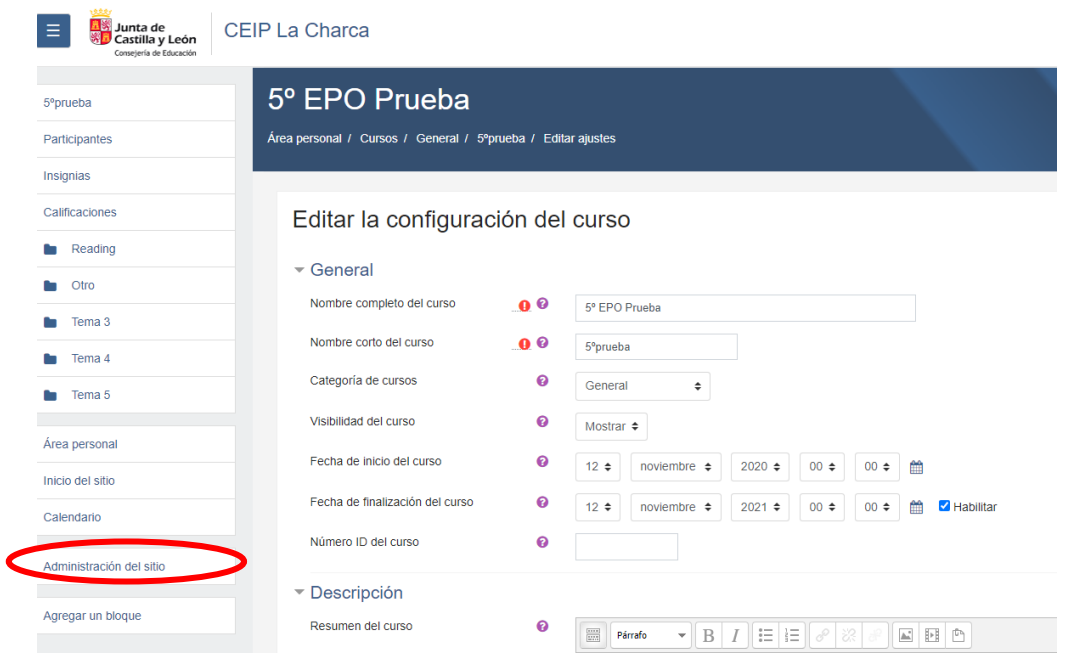

*1.4.- Continuo configurando el resto para darle forma en los diferentes aspectos: formato, apariencia, archivos, rastreo , grupos, renombrar el rol y marcas como muestra la imagen.*

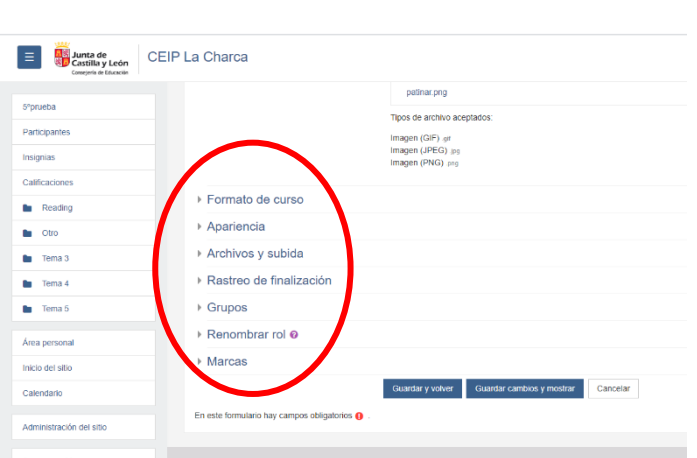

*1.5.- A continuación se muestran las capturas de pantalla sobre los diferentes ítems que se irán modificando cuando sea preciso:*

### *1.5.1.- Imagen de "formato del curso"*

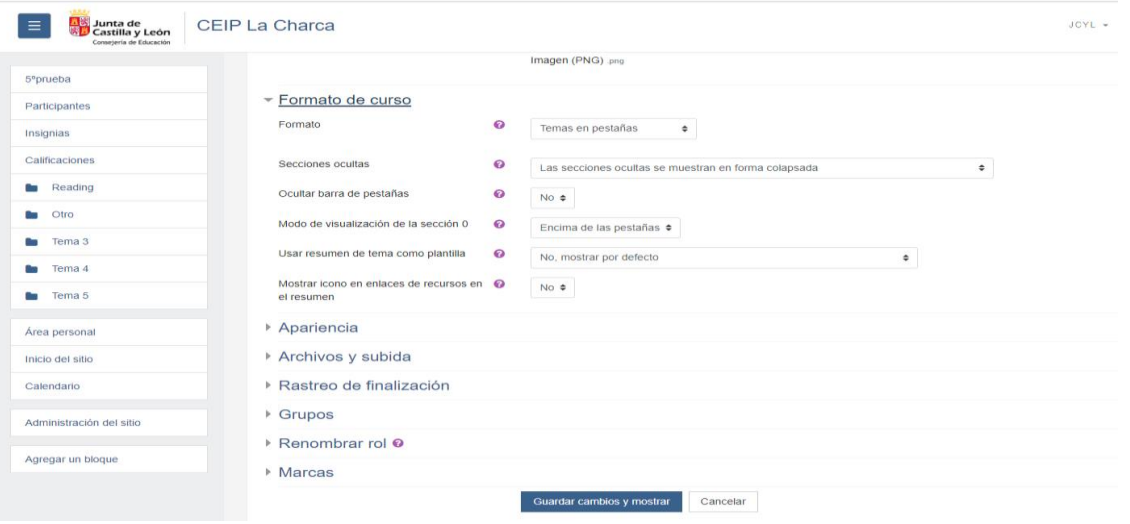

### *1.5.2.- Imagen de "apariencia"*

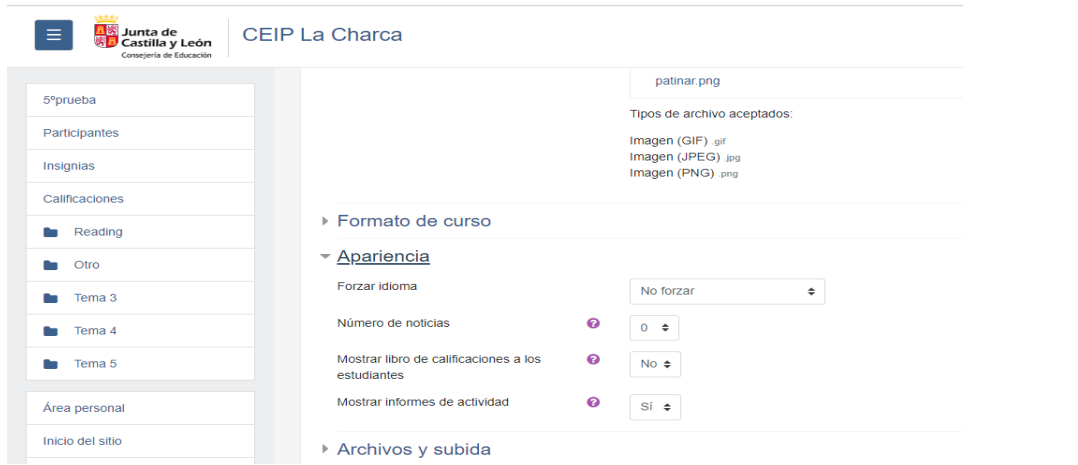

*1.5.3 Imagen de "apariencia", "archivos y subida", rastreo de finalización" y grupos*

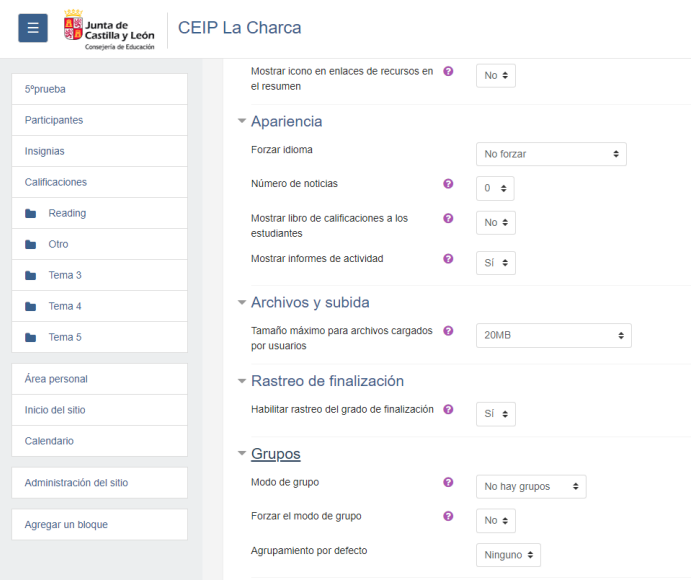

### *1.5.4.- Finalmente en "renombrar el rol" se ha elegido la palabra "alumno".*

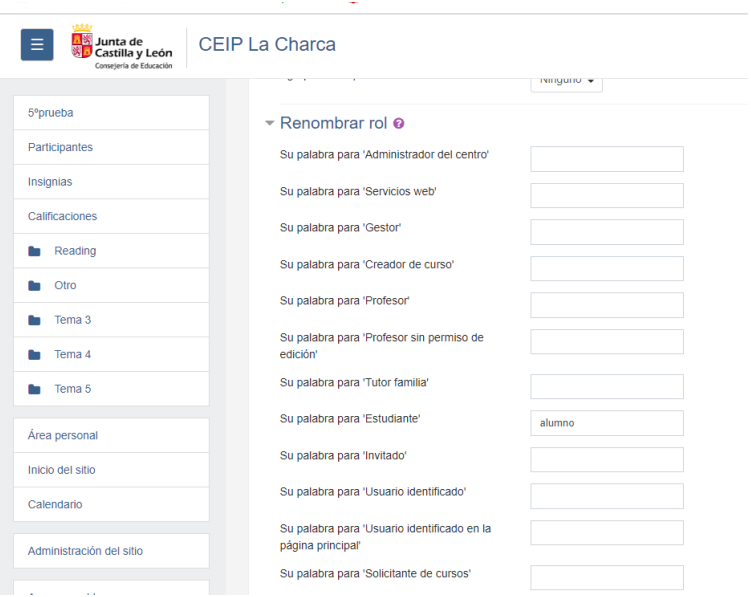

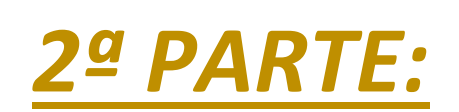

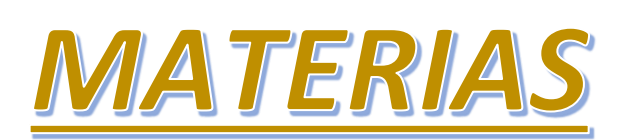

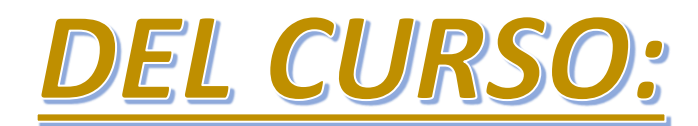

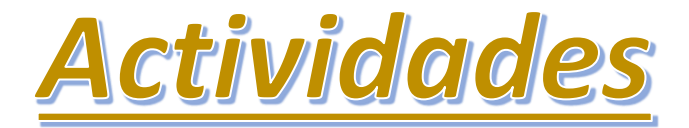

*2..- He configurado 5 pestañas con diferentes colores correspondientes a lengua, sociales, naturales, matemáticas, inglés y otros*

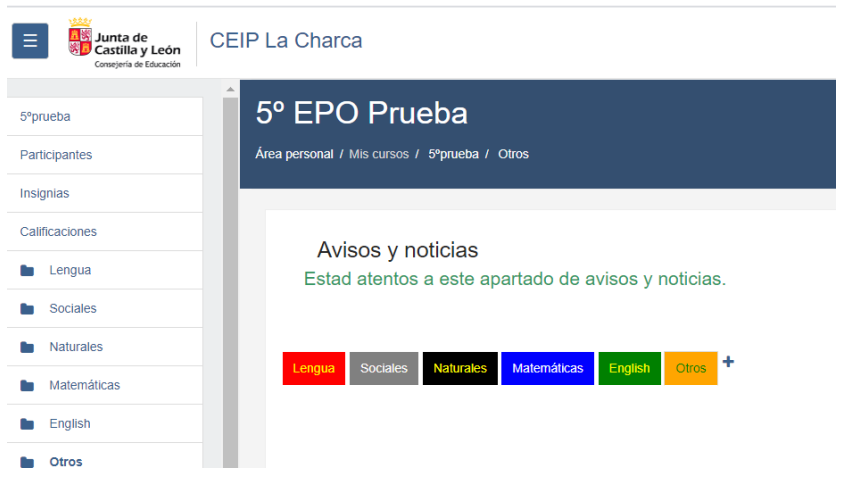

*2.1.- Y en cada pestaña he añadido algunas actividades como se muestra más abajo. Hay que tener en cuenta que se trata de un curso de prueba y que, por el momento, no es real. De cualquier modo todas han sido incrustadas para que se puedan ver desde la misma página sin la necesidad de acceder a los enlaces.*

*2.3.- En lengua, el enlace incrustado a una página web sobre los determinantes, un cuestionario, un power point y una tarea.*

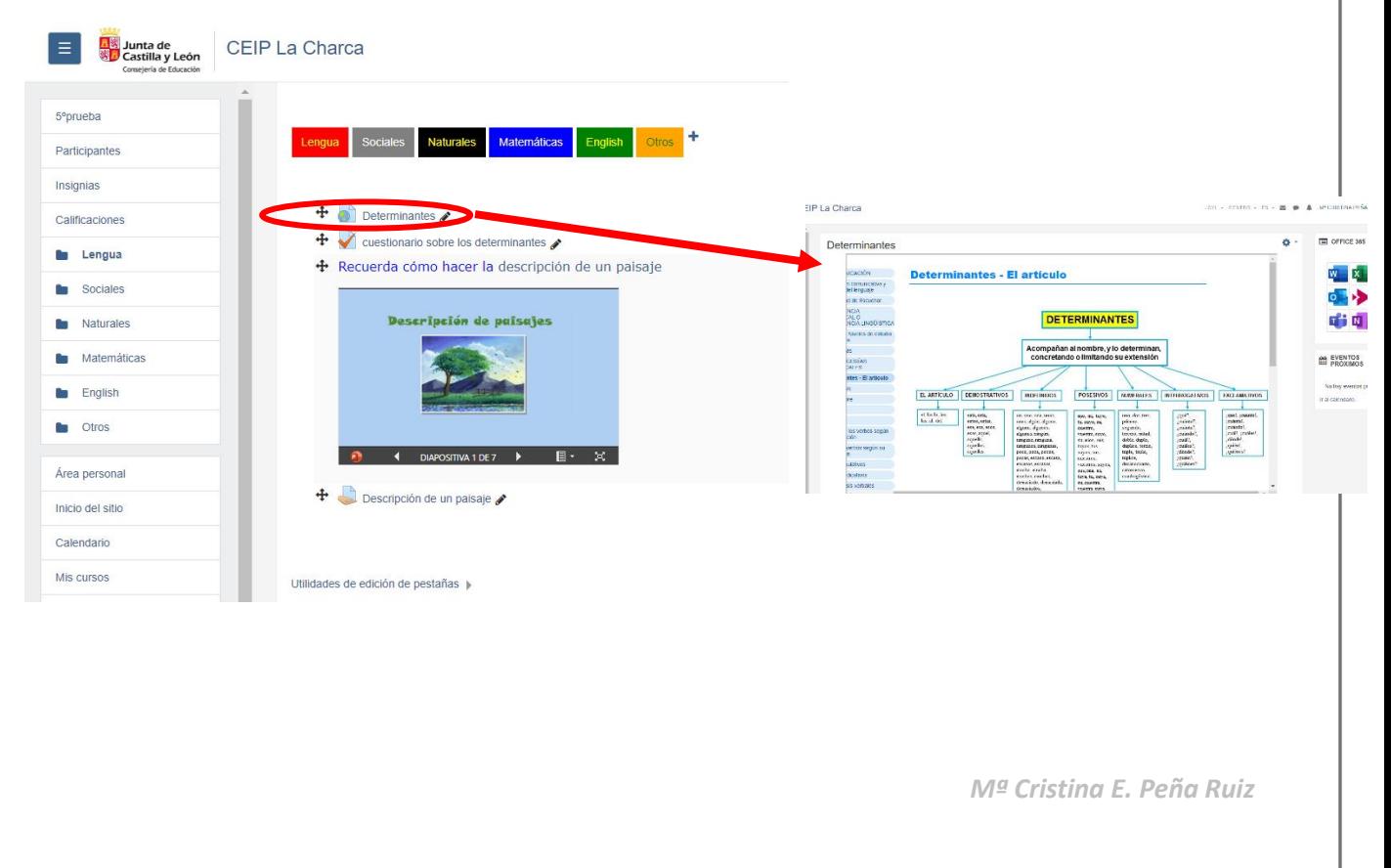

*2.4.- En sociales, un power point realizado por mí y visto en clase sobre el relieve peninsular.*

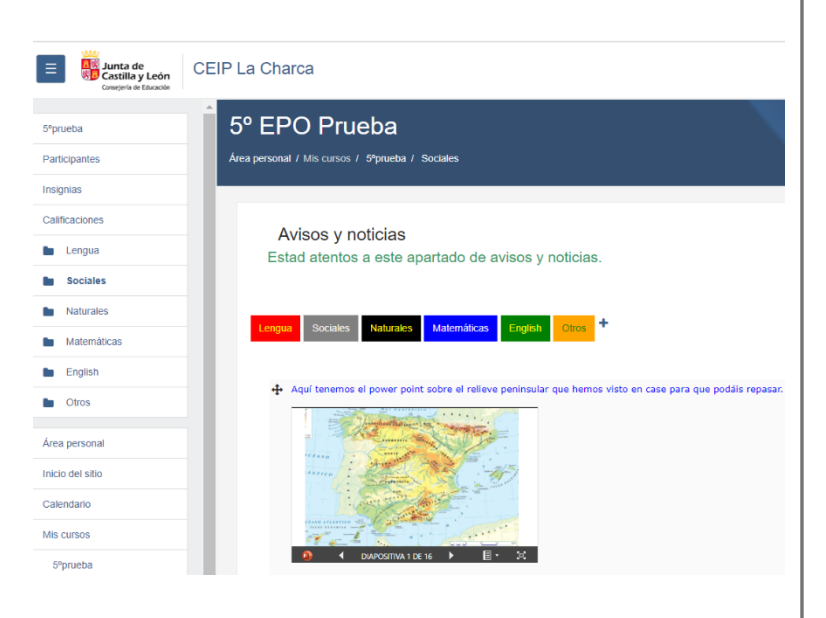

#### *2.5.- En naturales un video incrustado sobre los virus y las bacterias.*<mark>Al%</mark> Junta de<br><mark>※D</mark> Castilla y León CEIP La Charca

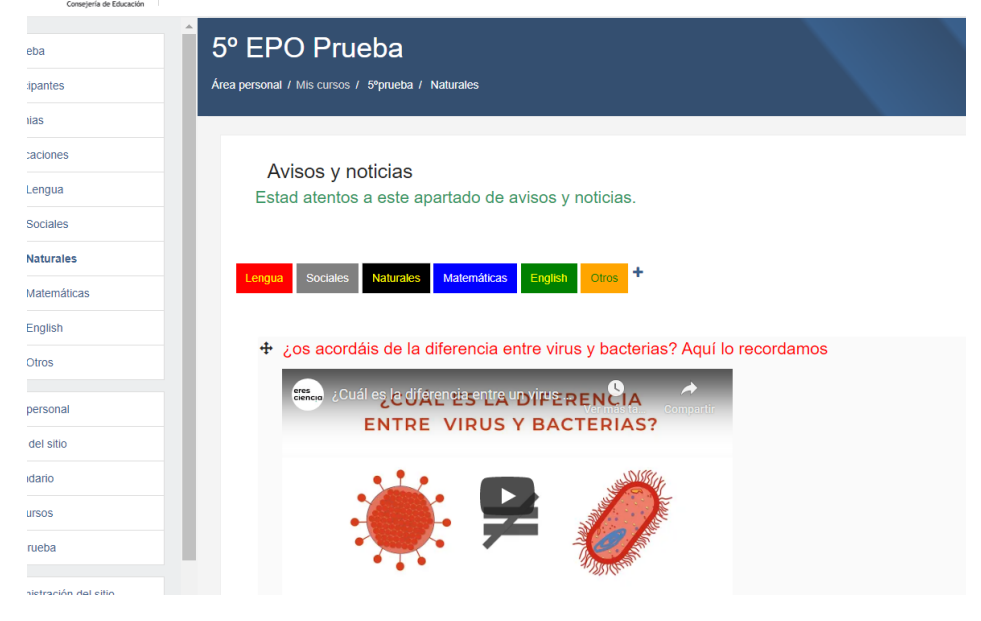

*2.6.- En Matemáticas un video incrustado sobre la división por tres cifras*

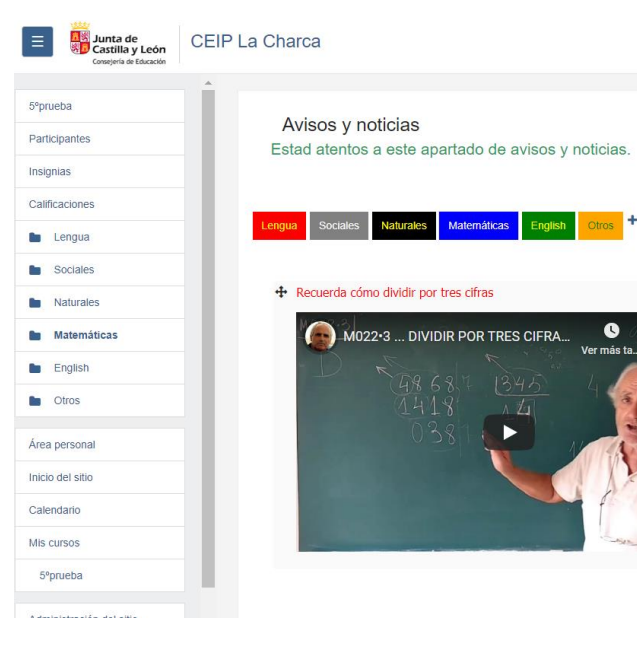

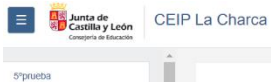

Participantes

**Lengua k** Sociales

**b** Naturales

**Bu** English Área personal Inicio del sitio Calendario Mis cursos Soprueba

Insignias Calificaciones

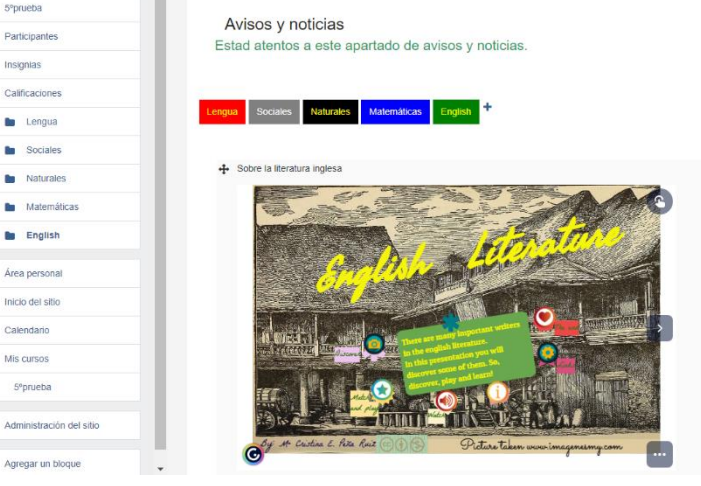

*2.7.- En Inglés un genially incrustado y [r](https://view.genial.ly/5a18389ef8582727a04f9a50/interactive-content-english-literature)ealizado por mí sobre la literatura inglesa al que se puede acceder pinchando sobre la imagen*

 $\bullet$ 

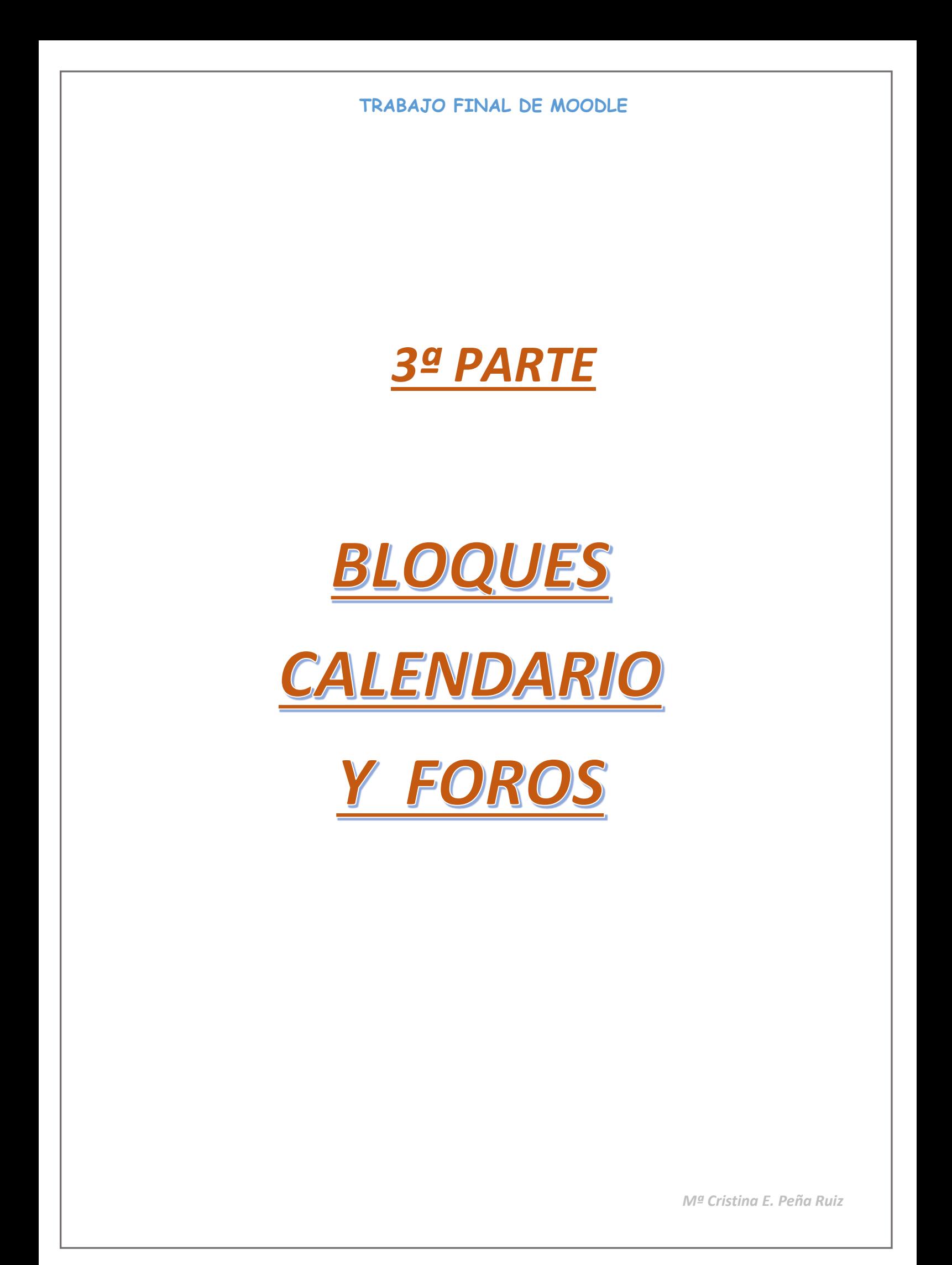

# *3.1.- BLOQUES*

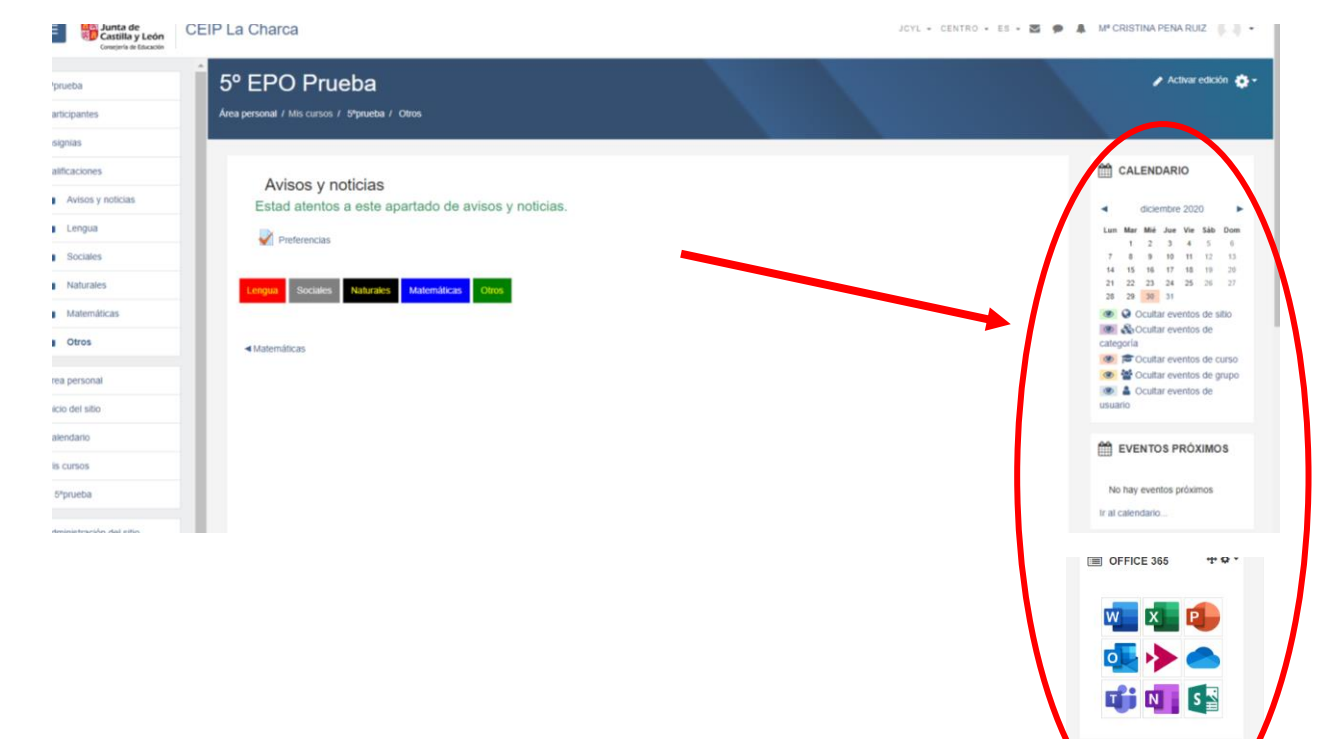

### *3.1.1- He añadido 4 bloques: calendario, eventos próximos, herramientas office 365 y actividades*

# *3.2.- CALENDARIO*

### *3.2.1.- En el calendario he añadido un evento para el 22 de enero*

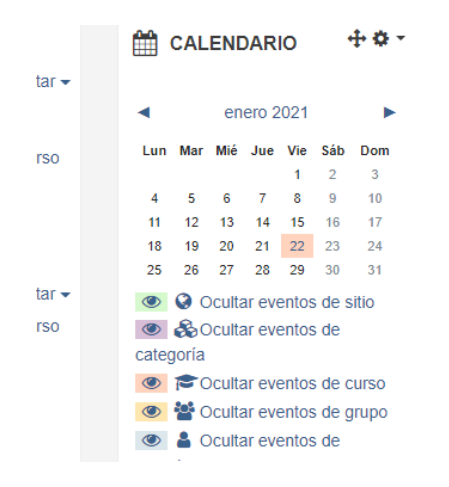

*Mª Cristina E. Peña Ruiz*

 $\frac{1}{2}$  ACTIVIDADES  $\frac{1}{2}$ 

Portal de

# *3.3.- FOROS*

*3.3.1.- He añadido un foro desde "actividades y recursos*"

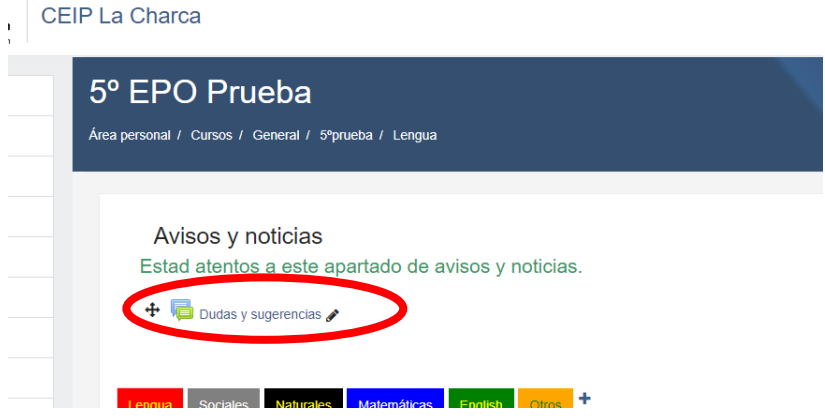

Por supuesto he tenido en cuenta, entre otros, dos de los ajustes bajo mi punto de vista más importantes como son:

a) Adjuntos y recuento de palabras para que no contesten sólo si y no

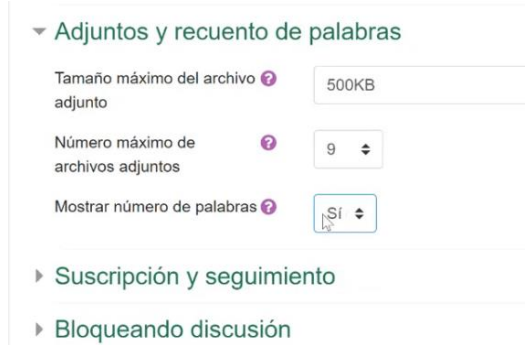

### b) Suscripción forzosa el alumno no se puede borrar

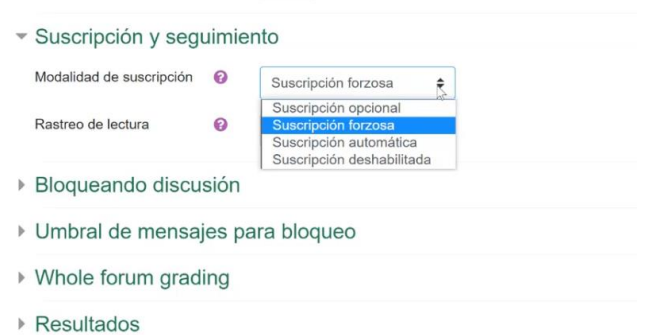

*De este modo se pueden añadir más foros atendiendo a las necesidades de cada momento.*

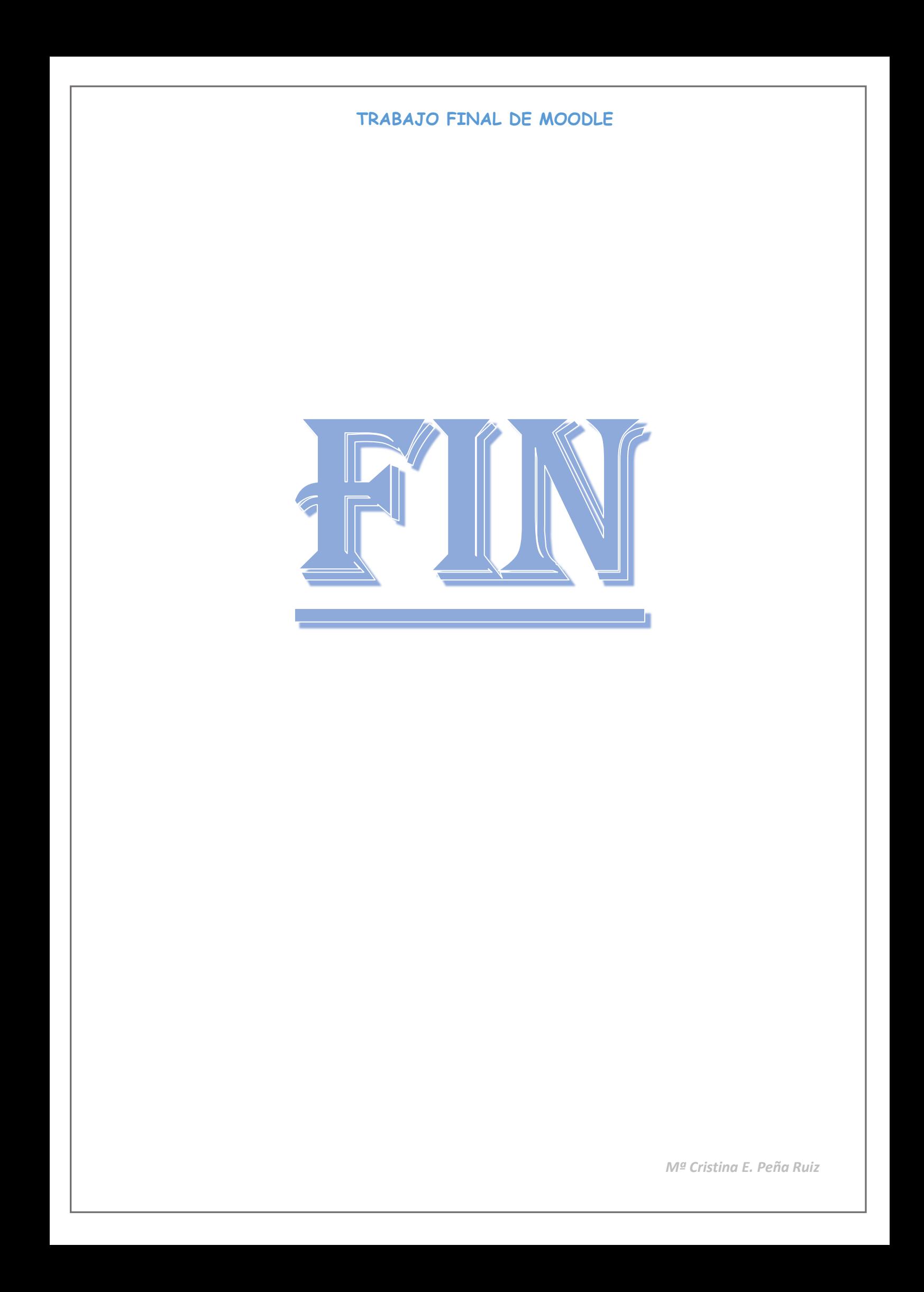